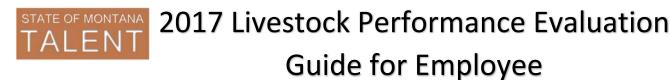

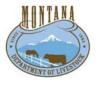

Updated: 9/21/2017

This guide will assist you in entering your 2017 goals and completing your 2017 self-evaluation.

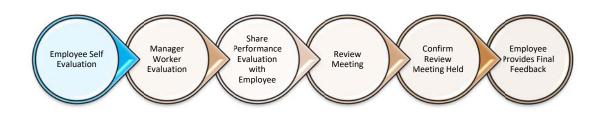

## Navigation:

- 1. Login
  - a. Access the Talent system: https://sabhrsi.mt.gov/
    - i. Click the Talent button
  - b. Login:
    - i. The first time you log in, use the below username/password:

Username = your employee ID number (6-digit number on your badge, not c#)

Password = your last name (lowercase) + last 4 digits of your SSN (example: murphy1234)

\*If the default login does not work for you, please email <u>talent@mt.gov</u> to have your password reset.

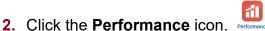

- 3. Locate the Livestock 2017-2018 Employee Performance Evaluation.
- 4. Under 'My Next Task', click Worker Self-Evaluation.

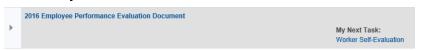

5. You will get a popup to verify the date range and your manager. If correct, click **Continue**\*. You will get a confirmation message that the document was created, click **OK**.

\*if the manager name is incorrect, notify your HR office

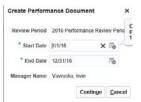

You are now ready to begin the goal section.

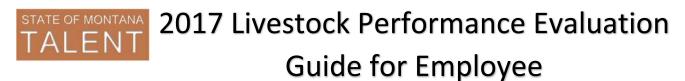

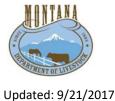

- **1.** In this section you will enter goals for this review period and comment on each.
- 2. The Goals Section box will be highlighted in blue. Click the **Add** button to add a goal.

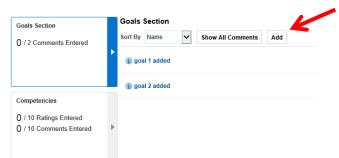

**3.** You'll get a popup box to enter the goal. Fill in the **Goal Name** and **Description** then click **Save and Close**.

| I               |                  |                                                                                                    |                                |
|-----------------|------------------|----------------------------------------------------------------------------------------------------|--------------------------------|
| ● New goal ◯ Ad | d from goal lit  | orary                                                                                                    |                                |
| 2010 Odd Flan   |                  |                                                                                                    |                                |
|                 |                  |                                                                                                    |                                |
|                 |                  |                                                                                                    |                                |
|                 |                  |                                                                                                    |                                |
| Medium 🗸        |                  |                                                                                                    |                                |
| 1/1/16          | Ċ©               |                                                                                                    |                                |
| 12/31/16        | Ë©               |                                                                                                    |                                |
| Not started 🗸   |                  |                                                                                                    |                                |
| 0 🗸             |                  |                                                                                                    |                                |
|                 |                  | Save and Close                                                                                                    | Cancel                         |
|                 | 2010 0000 1 km 1 | New goal Add from goal it Add from goal it Add from goal it Add from goal it Add from goal it Add from goal it Add from goal it Add from goal it Add from goal it Add from goal it Add from goal it Add from goal it | New goal Add from goal library |

Repeat until all goals are entered.

- 4. Once you've added all goals, it's time to comment on each. There are a few ways to do this:
  - a. Click Show All Comments to quickly provide comments on each, OR
  - b. Click on the goal name in blue (recommended as this allows you to review the goal information)

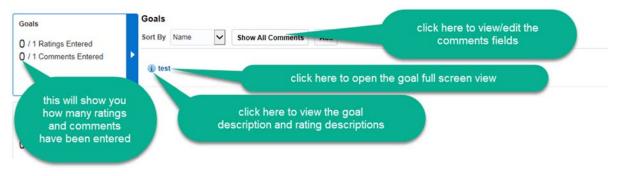

It's a good idea to click **Save** at the top of the page often so you don't risk losing any work.

Once you have commented on every goal, you are ready to move to the competency section.

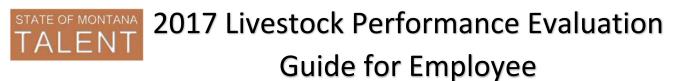

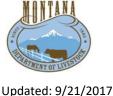

## **Competency Section:**

- In this section you will provide self-evaluation comments <u>and</u> rate yourself on each competency.
  - **1.** Click the chevron icon in the Competencies box. You will see the list of competencies.

| Goals Section<br>2 / 2 Comments Entered                           | Competencies              |        |             |
|-------------------------------------------------------------------|---------------------------|--------|-------------|
|                                                                   | Show All Comments Add     |        |             |
|                                                                   | I 1.1 Job Knowledge       | Worker | • ೆ         |
| Competencies<br>0 / 10 Ratings Entered<br>0 / 10 Commenta Entered | 11 anner Service          | Worker | <b>v</b> c* |
|                                                                   | 1.3 Communication         | Worker | <b>v</b> c* |
|                                                                   | 1.4 Productivity          | Worker | <b>v</b> ¢* |
|                                                                   | 1.5 Working Relationships | Worker | <b>v</b> d' |

- 2. Rate yourself on each competency:
  - a. Click on the competency name in blue.

| Goals Section                                                       |   | Competencies               |   |                                |        |      |
|---------------------------------------------------------------------|---|----------------------------|---|--------------------------------|--------|------|
| 2 / 2 Comments Entered                                              | ► | Show All Comments Add      |   |                                |        |      |
|                                                                     |   | (1.1 Job Knowledge)        | Г |                                | Worker | ✔ ⊑* |
| Competencies<br>() / 10 Ratings Entered<br>() / 10 Comments Entered | Ť | 1.2 Customer Service       |   | Click the competency name link | Worker | ► ►  |
|                                                                     | Þ | ③ 1.3 Communication        | L |                                | Worker | ✓ ⊑* |
|                                                                     |   | (i) 1.4 Productivity       |   |                                | Worker | ✔ ⊑* |
|                                                                     |   | (1.5 Working Relationships |   |                                | Worker | ✓ ⊑* |

- b. Review the description of the competency.
- c. Select a self-evaluation rating.
- d. Enter self-evaluation comments.
- e. Click the 'Next' icon to move to the next competency. When finished entering ratings and comments for each competency, click **Done.**

\*It's a good idea to click **Save** at the top of the page after entering each comment, or as often as you would like so you don't risk losing any work.

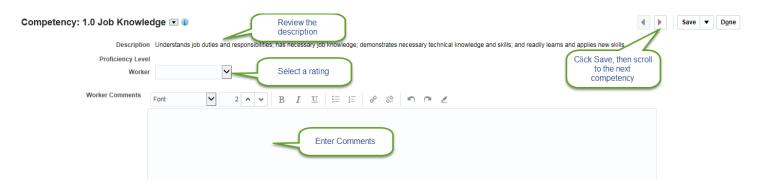

\*The comment icon, to the right of each competency, will turn green once a comment has been entered.

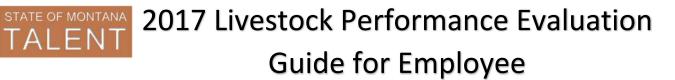

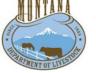

- Updated: 9/21/2017 3. Once you have commented on every competency, you are finished with the self-evaluation.
- 4. Click **Submit** at the top of the page to allow your supervisor to review your self-evaluation.

Your supervisor will receive and email letting them know you have completed the self-evaluation. Once they have provided the manager evaluation and confirmed that the review meeting was held, you will continue with the steps below.

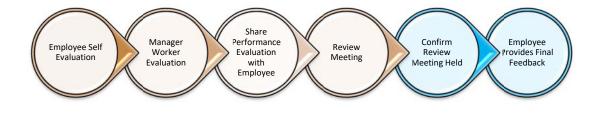

## **Confirm Review Meeting:**

- 1. Locate the Livestock 2017-2018 Employee Performance Evaluation.
- 2. Under 'My Next Task', click Confirm Review Meeting Held.
- 3. Click OK.

## Final Feedback:

- 1. Click on the next task: **Provide Final Feedback**
- 2. Enter final feedback comments \*Optional
- 3. Select the confirmation checkbox click Submit